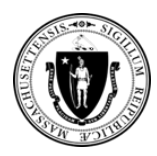

Agora você pode enviar documentos relativos à sua candidatura a um Centro de Acolhimento Familiar do EA usando a **Ferramenta de Autoatendimento de Upload de** 

**Documentos** pelo site [https://applyhousinghelp.mass.gov/s/anonymousupload.](https://applyhousinghelp.mass.gov/s/anonymousupload)

#### **Para usar a ferramenta, você precisará de:**

- 1. Acesso a um navegador de internet em um computador ou dispositivo móvel
- **2. Seu sobrenome** (exatamente como fornecido em seu formulário de candidatura) e a **ID do processo**
- 3. Os documentos que você deseja fazer upload

### **Como usar a Ferramenta de Autoatendimento de Upload de Documentos**

**1º passo:** Digite **seu sobrenome e a ID do processo** *exatamente* como constam no e-mail de instruções.

**2º passo:** Selecione a caixa de seleção **I'm not a robot** (Não sou um robô) e conclua as instruções.

#### **3º passo:** Clique no botão **Next** (Avançar).

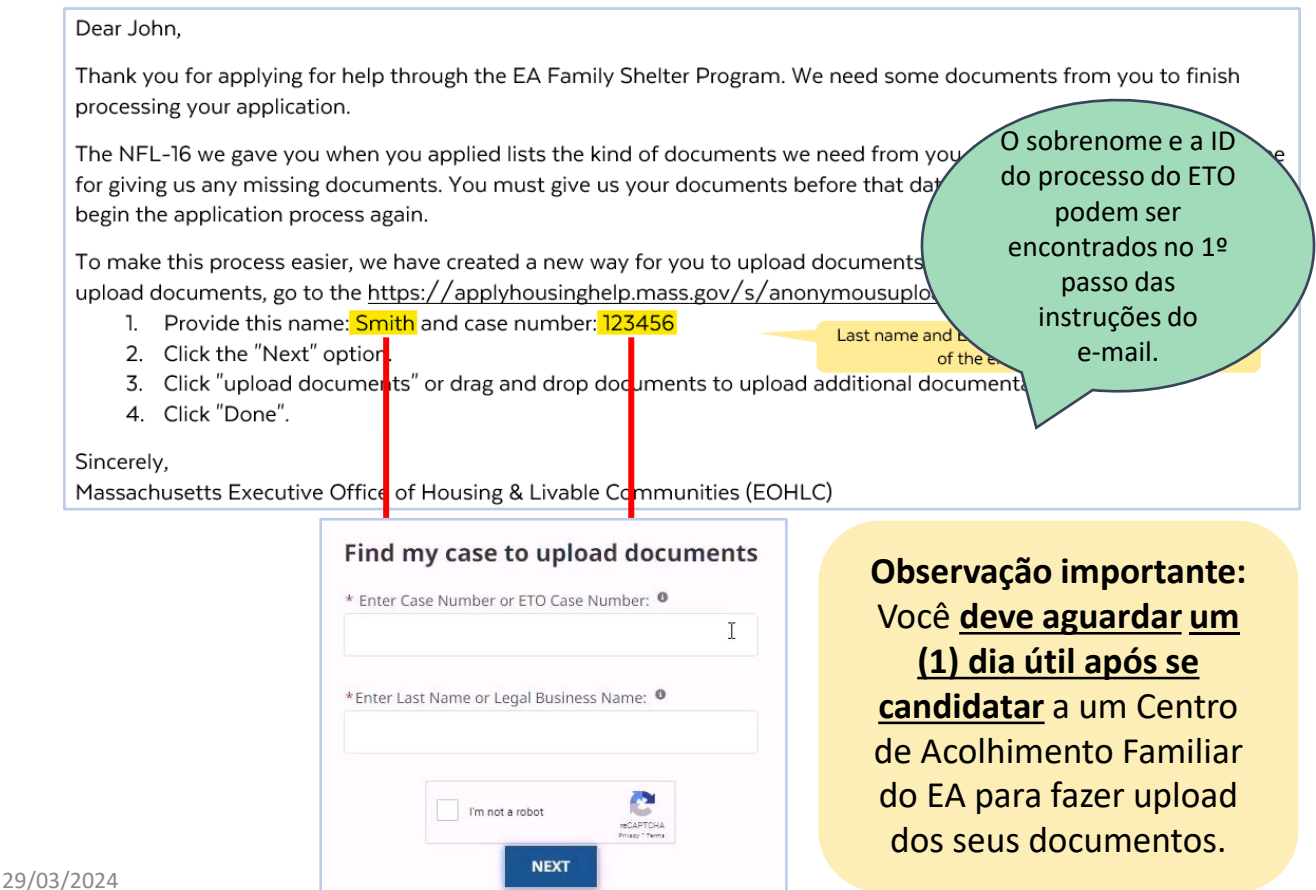

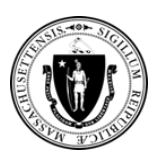

**4º passo:** Clique no botão **Upload Files** (Fazer upload de arquivos).

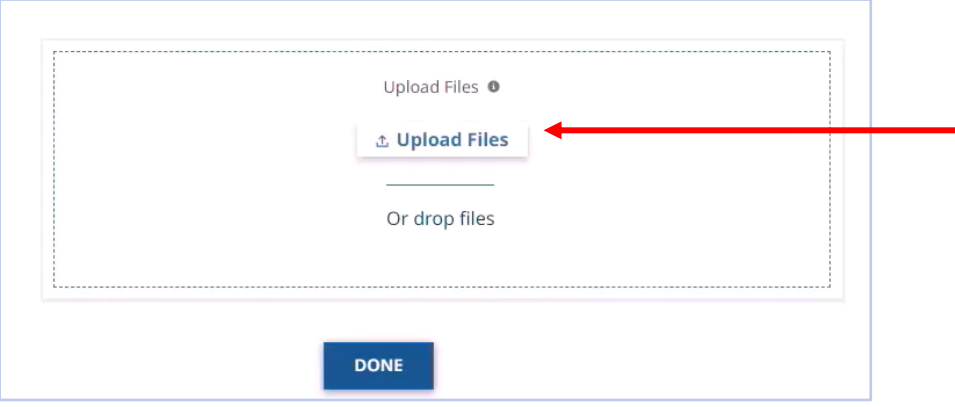

**5º passo:** Selecione o(s) documento(s) que você deseja fazer upload e clique no botão **Open** (Abrir). Você pode fazer upload de vários documentos de uma vez. **Observação:** Este passo pode variar de acordo com o tipo de dispositivo que usar.

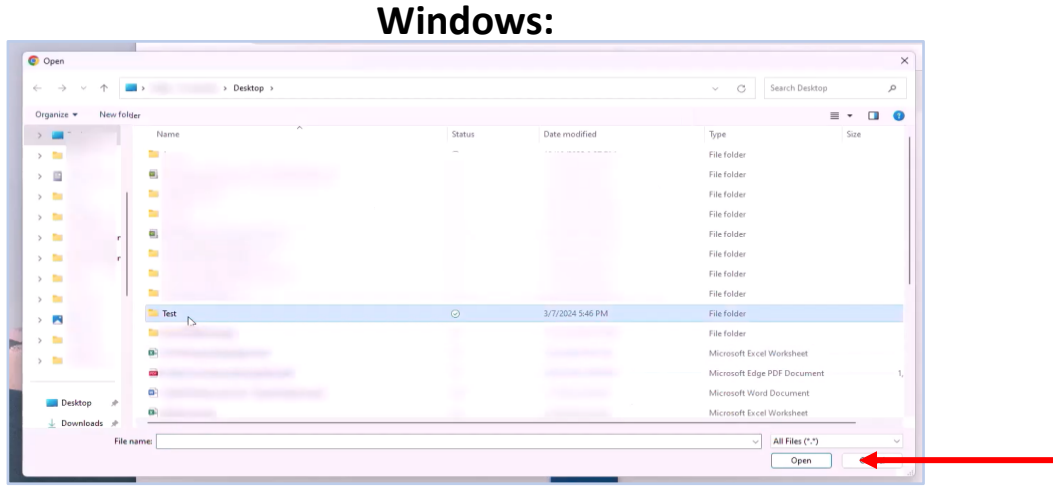

**iPhone: Mac:**

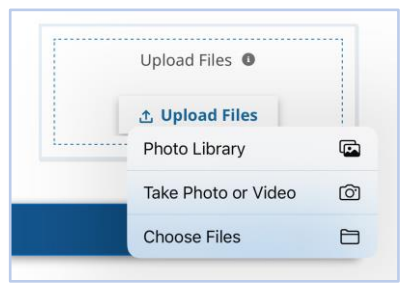

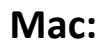

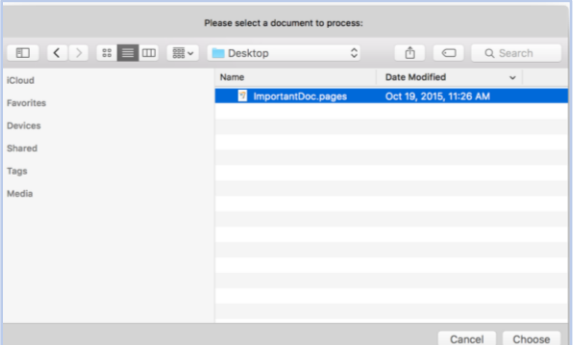

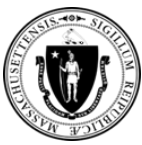

**6º passo:** Aguarde até que a **marca de seleção verde** seja exibida na tela ao lado de cada documento.

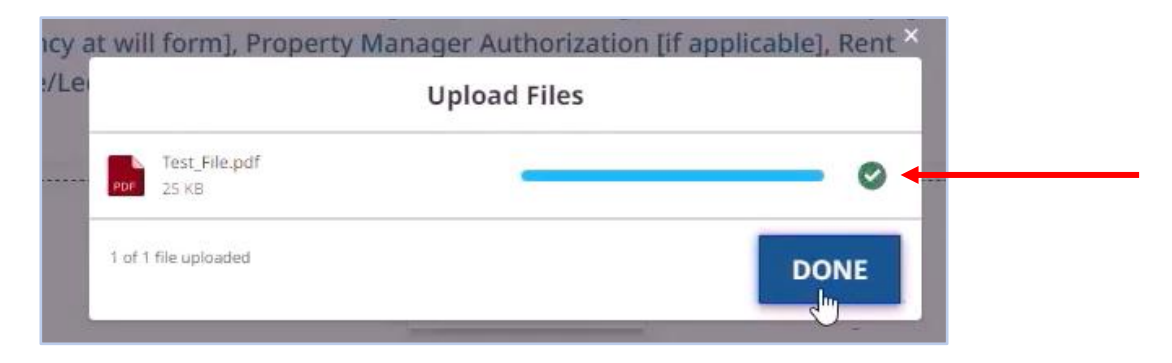

**7º passo:** Em seguida, clique no botão **Done** (Concluído).

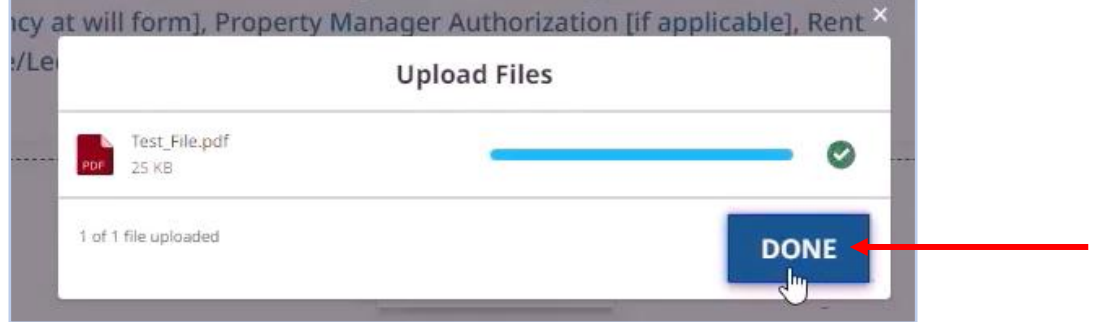

**8º passo:** Confirme se o arquivo selecionado é exibido na seção **Upload Files** (Fazer upload de arquivos).

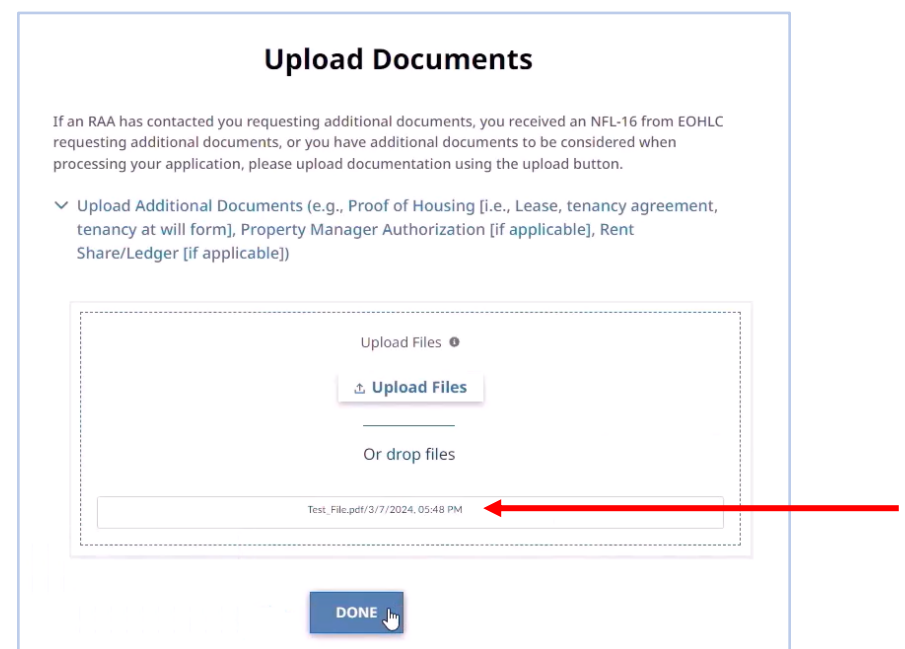

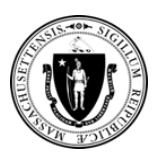

#### **9º passo:** Clique no botão **Done** (Concluído).

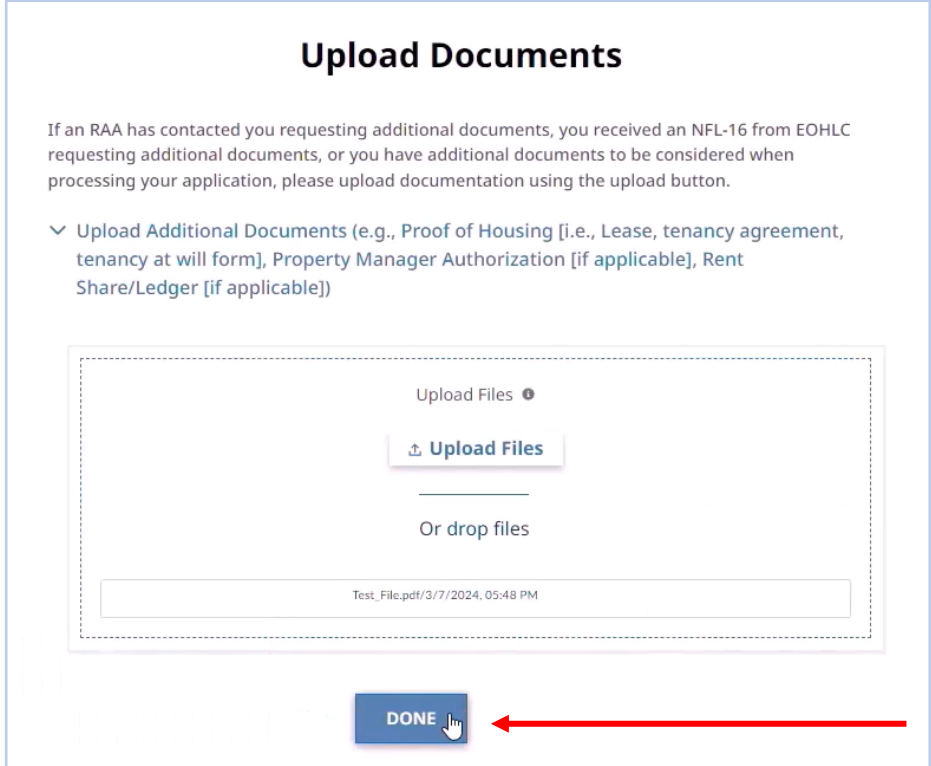

### **Dicas para usar a Ferramenta de Upload de Documentos**

- **Observação importante:** Aguarde **um (1) dia útil após se candidatar** a um Centro de Acolhimento Familiar do EA para fazer upload dos seus documentos.
- Digite seu sobrenome e a ID do processo **EXATAMENTE como constam** no email de instruções ou no formulário NFL-16 que você recebeu ao se candidatar.
- Caso precise de ajuda para usar a Ferramenta de Upload de Documentos, ligue para a **linha remota pelo número (866) 584-0653**.